## Carta Regionale dei Servizi Come richiedere e ottenere subito il PIN online

Procedura stampata dal sito ApolSolutions.com

Visualizzala online inquadrando il QR code con il tuo smartphone!

Oppure, alla vecchia maniera, digita questo link: https://www.apolsolutions.com/carta-regionale-servizi-lombardia-richiedere-subito-pin-online/

**PASSO 1:** accedere al proprio Fascicolo Sanitario Elettronico

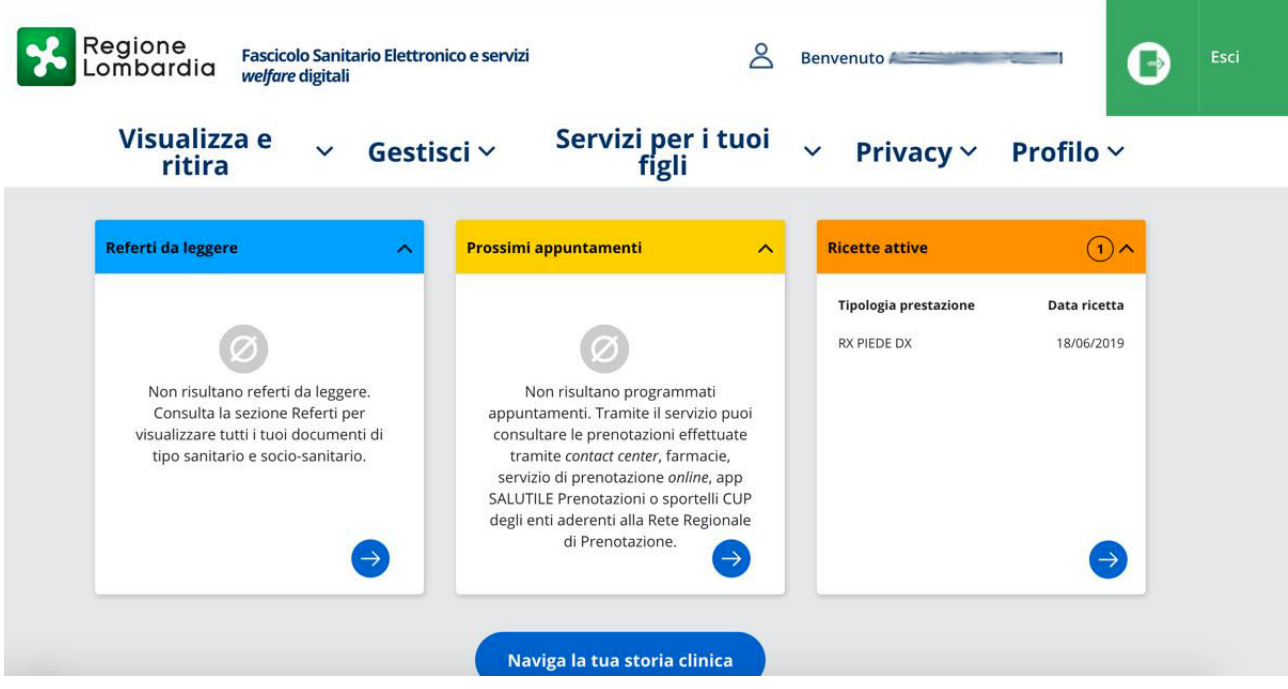

**PASSO 2**: dal menu principale selezionare la voce "Profilo", quindi "Richiedi PIN"

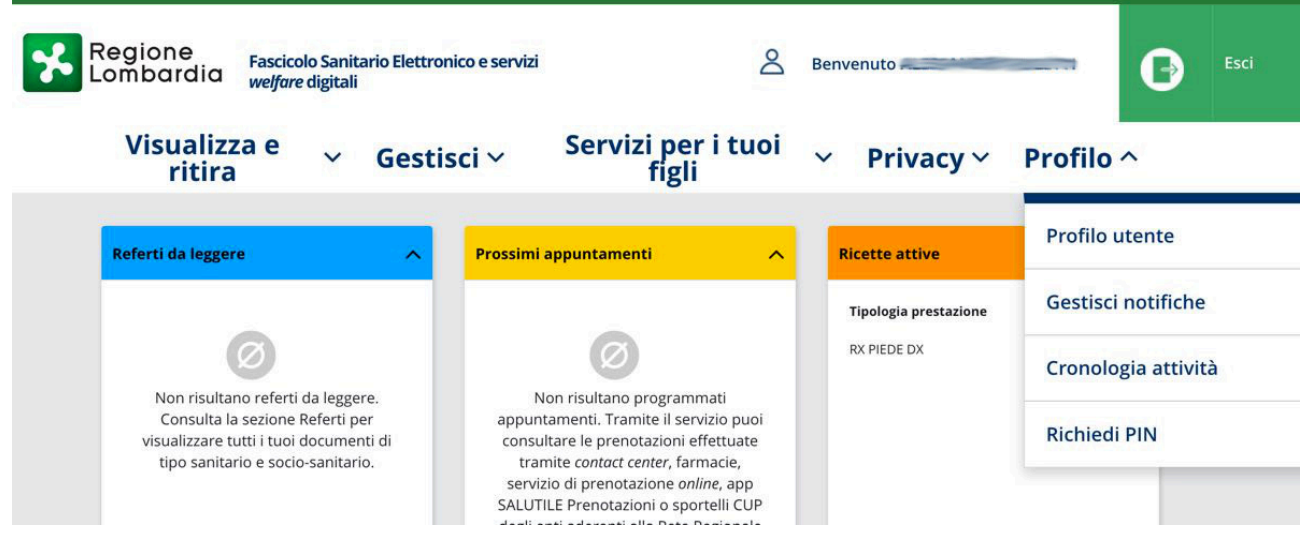

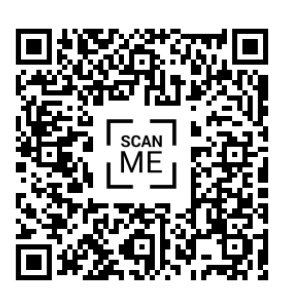

## Regione  $8$ Fascicolo Sanitario Elettronico e servizi Benvenuto G Lombardia welfare digitali Servizi per i tuoi  $\sqrt{ }$  figli Visualizza e Profilo ~ Gestisci v Privacy  $\vee$ ritira Home | Profilo | Richiedi PIN **Richiedi PIN** Guida Tramite questo servizio, puoi richiedere direttamente online i codici PIN/PUK della tua TS-CNS (Tessera Sanitaria Carta Nazionale dei Servizi) emessa da Regione Informazioni sulla Lombardia. **Tessera Sanitaria** Identificazione Tessera Sanitaria - CNS Inserisci le ultime cinque cifre del numero di **TILLE** 薀 identificazione presenti sul retro della Tessera Sanitaria Carta Nazionale dei servizi.

PASSO 4: inserire nei quadratini le ultime 5 cifre della propria Carta Regionale dei Servizi e cliccare il pulsante "Richiedi PIN"

## **Richiedi PIN**

Tramite questo servizio, puoi richiedere direttamente online i codici PIN/PUK della tua TS-CNS (Tessera Sanitaria Carta Nazionale dei Servizi) emessa da Regione Lombardia.

PASSO 3: si arriva così alla pagina di richiesta del PIN

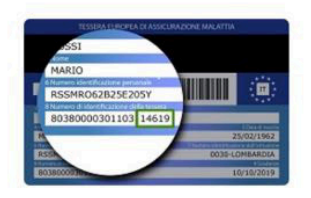

Identificazione Tessera Sanitaria - CNS Inserisci le ultime cinque cifre del numero di identificazione presenti sul retro della Tessera Sanitaria Carta Nazionale dei servizi.

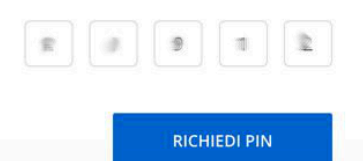

Guida Informazioni sulla Tessera Sanitaria

PASSO 5: verificare che i dati siano corretti (nome, cognome, codice fiscale) e cliccare sul pulsante "Dichiaro"

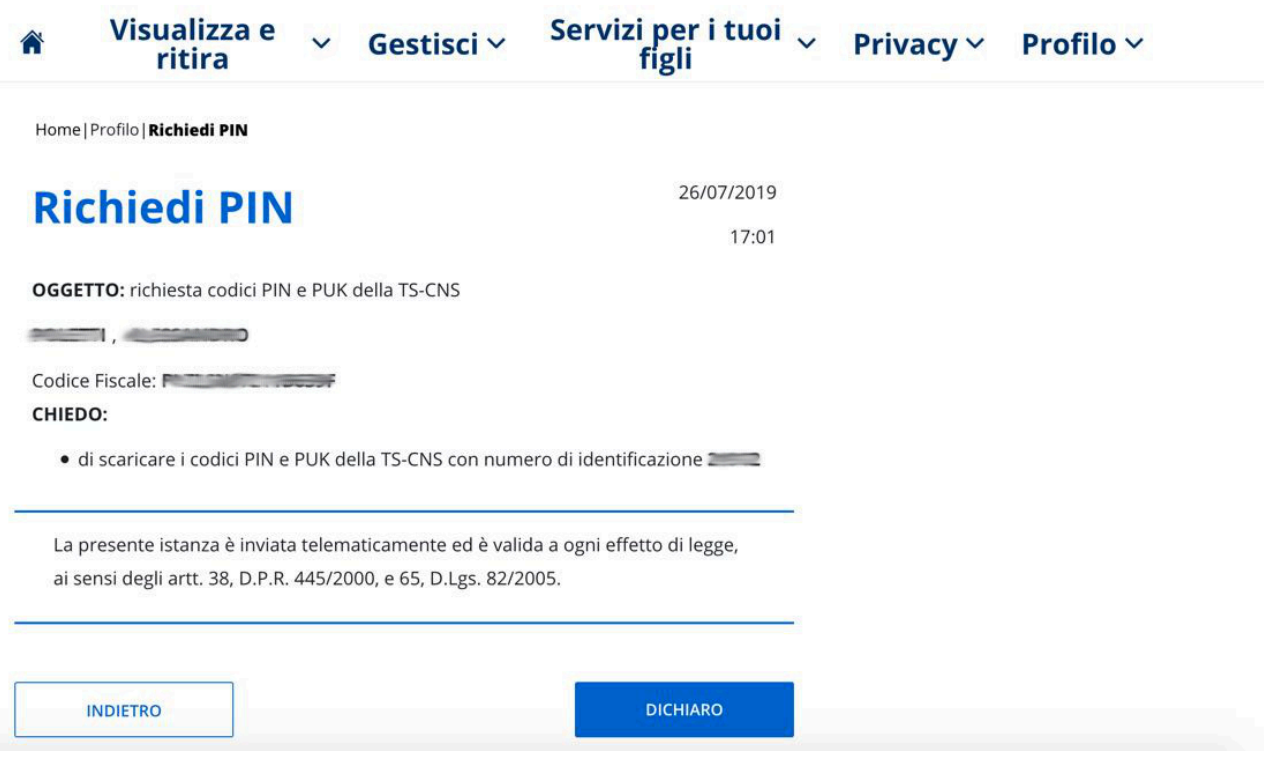

PASSO 6: la richiesta PIN online è stata eseguita, e dovrebbe venir scaricato un file. Se non è così (come nel mio caso), significa che il computer ha impedito l'apertura della finestrella popup

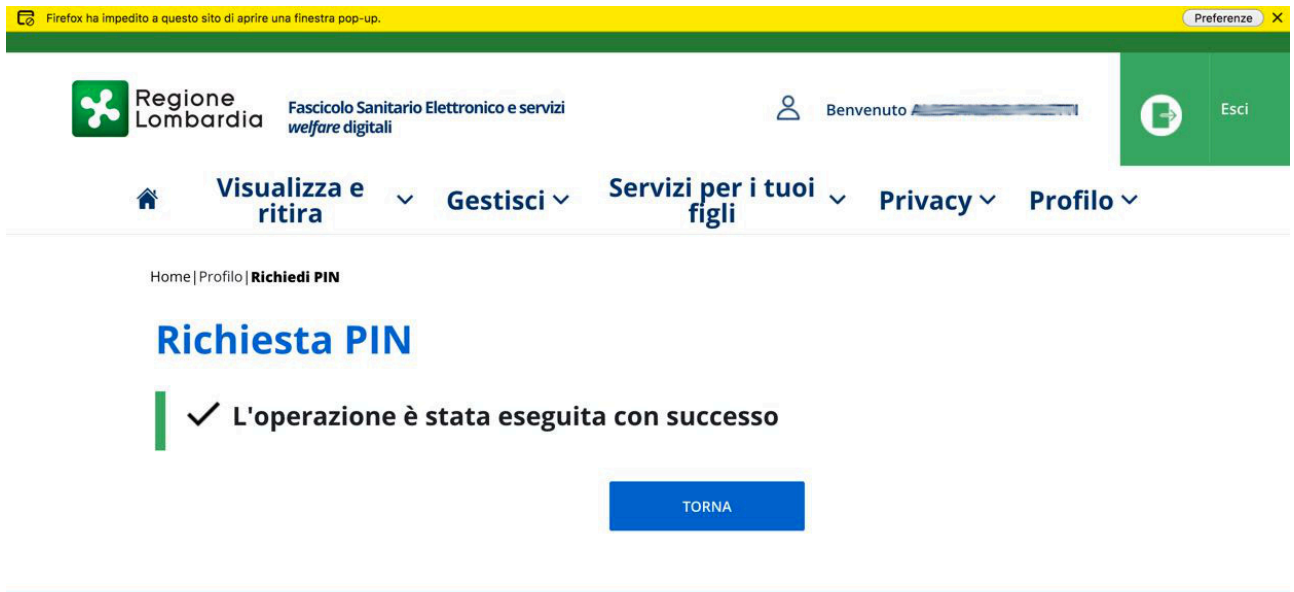

PASSO 7: autorizzare l'apertura di popup da parte del sito in questione (questo step dipende dal proprio computer e dal browser in utilizzo; l'esempio è relativo a Firefox)

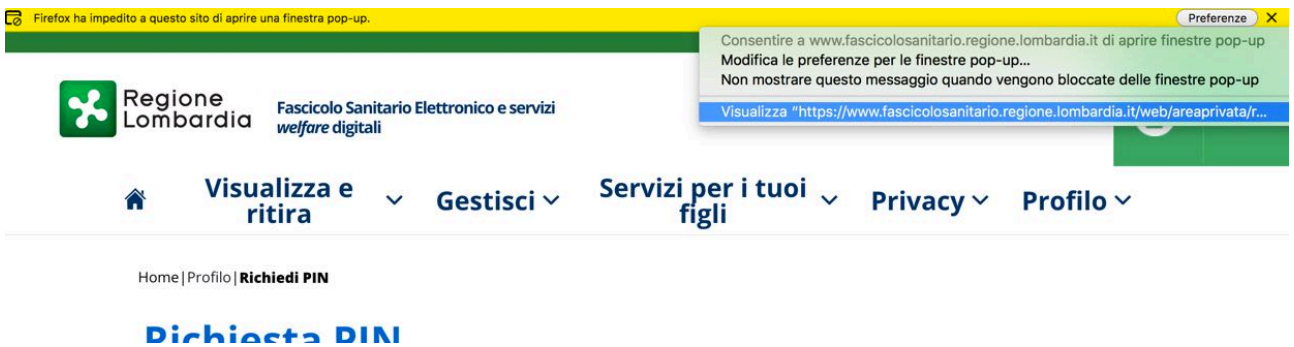

PASSO 8: scaricare il file PDF nella posizione preferita

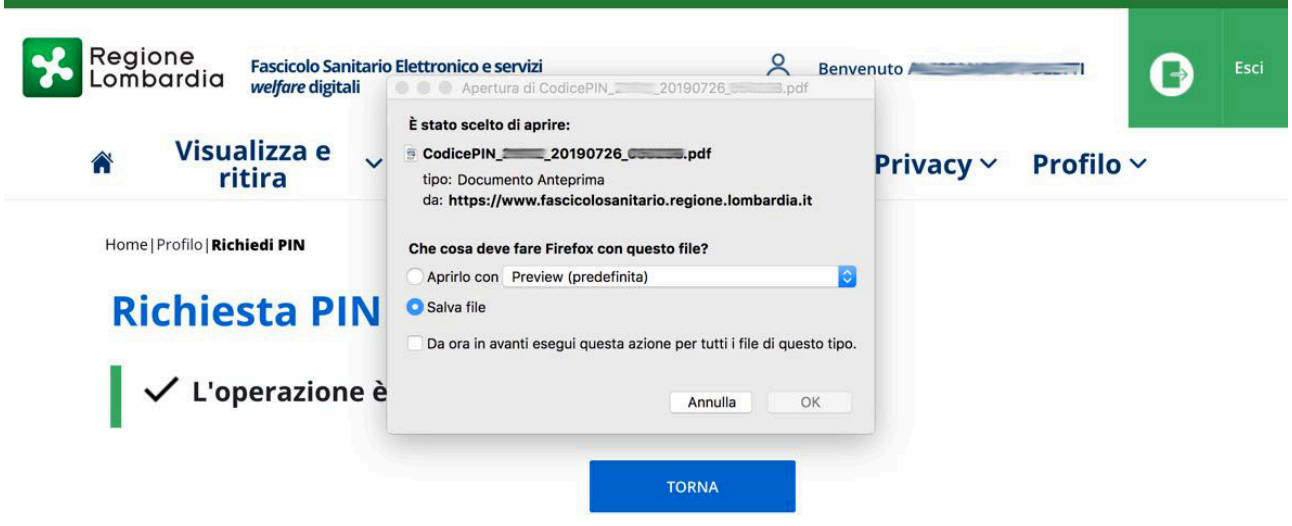

**PASSO 9**: aprire il file PDF e cliccare con il mouse sui campi bianchi a destra di "Codice PIN" e/o "Codice PUK" per visualizzare i numeri.

Il file infatti, per tutela privacy, nasconde i dati personali se non vengono cliccati singolarmente.

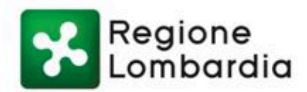

## **CODICI PIN E PUK DELLA TESSERA SANITARIA - CNS**

Generato in data

Gentile

di seguito sono riportati i codici PIN e PUK della tua Tessera Sanitara - CNS con numero seriale

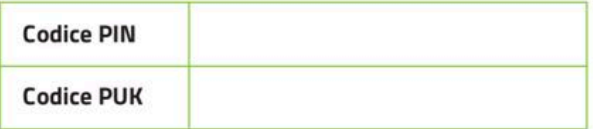

Il codice PIN è associato alla Tessera Sanitaria - CNS, consente il riconoscimento in rete e quindi la possibilità di accodore in modo sicuro e prototto ai servizi online messi a disposizione dalla Pubblica Amministrazione

La procedura è conclusa.

Abbiamo ottenuto i nostri codici PIN e PUK in meno di 5 minuti, risparmiando tempo prezioso e anche qualche possibile grattacapo.

Per eventuali dubbi o problemi su questa guida contattare APOL Solutions, e/o lasciare un commento sul sito.